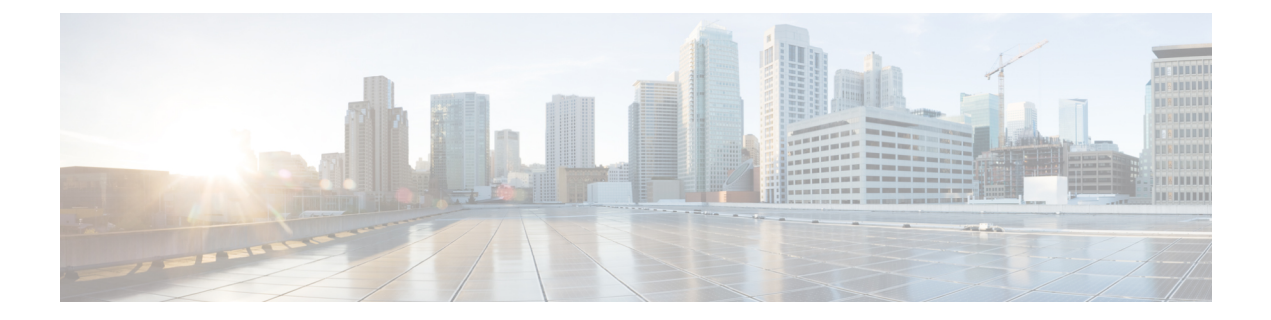

# **Remote Teleworker and Off-Premises User—E911**

- Remote Teleworker and [Off-Premises](#page-0-0) User—E911 Overview, on page 1
- Remote Teleworker Emergency Calling [Prerequisites,](#page-1-0) on page 2
- Initial [Configurations](#page-2-0) for Setting Up Remote Teleworker Emergency Calling , on page 3
- Configure Remote Teleworker Emergency Calling For [Off-Premises](#page-8-0) Locations, on page 9
- Verify the Remote Teleworker [Off-Premises](#page-9-0) Locations in Emergency Responder, on page 10
- [Configuring](#page-10-0) Mobile and Remote Access Connected Devices, on page 11

## <span id="page-0-0"></span>**Remote Teleworker and Off-Premises User—E911 Overview**

Cisco Emergency Responder can be configured to provide E911 support to remote teleworker and off-premises users. These users, when registering over VirtualPrivate Network (VPN) or Mobile Remote Agent, can update their location through the phone display or through Cisco Emergency Responders Off-premises User Page. The Enterprise requires an arrangement with a National Emergency Service Provider to perform location updates, Master Street Address Guide (MSAG) address validation, and call completion.

Currently, Cisco Emergency Responder supports integrations with Intrado as National Emergency Service Providers.

Cisco Unified Communications Manager (Unified Communications Manager) requires users with off-premises phones to set their current location before allowing any outbound call from the phone. Users that have an off-premises phone rely on Unified Communications Manager to route their emergency calls to a National Emergency Service Provider to deliver the emergency call to the appropriate Public Service Answering Point (PSAP) along with the current address.

A legal disclaimer notice is displayed on any phone device that is dynamically identified as an off-premises device (that is, connected remotely to the customer network). The disclaimer advises the users that their administrator has identified their device as outside the customer network and the user must select their current location before being able to place outbound calls. Users can confirm their current location or select another previously stored location from their device display.

If the user's current location has not been previously defined, the user is directed to the Cisco Emergency Responder Off-Premises User web page to create a new location. After the new location has been defined and the address has been validated in the MSAG, emergency calls placed from off-premises phones will then be completed through the National Provider.

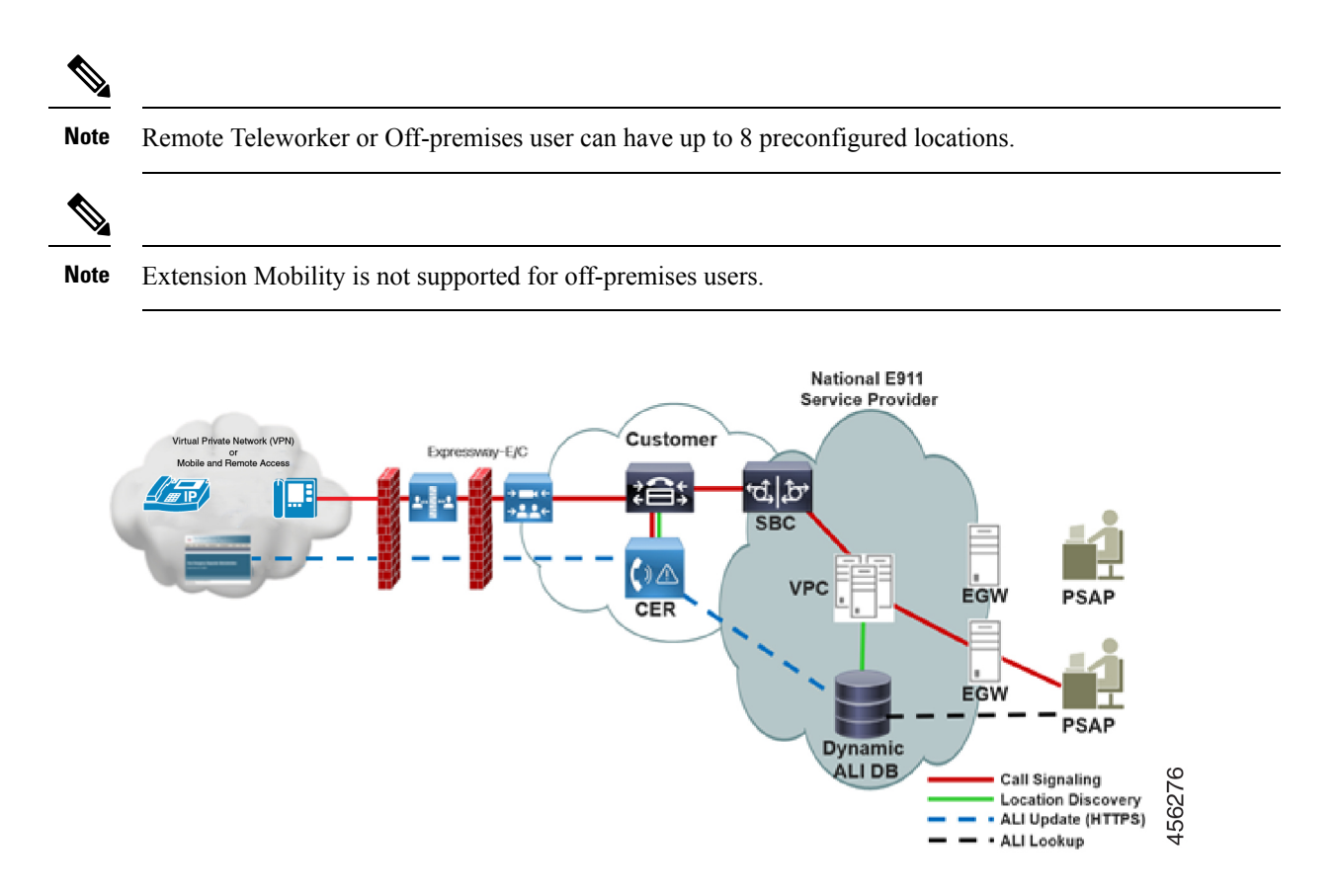

# <span id="page-1-0"></span>**Remote Teleworker Emergency Calling Prerequisites**

- Configure Intrado V-9-1-1 Enterprise Services. For more information, see chapter Configure [Emergency](cer0_b_cisco-emergency-responder-administration-guide-1251su5_chapter5.pdf#nameddest=unique_10) [Responder](cer0_b_cisco-emergency-responder-administration-guide-1251su5_chapter5.pdf#nameddest=unique_10) and Intrado V9-1-1 Enterprise Services.
- Enhanced e911 feature is supported only on X/Open System Interface (XSI) capable phones. For more information on XSI, see Cisco Unified IP Phone Services Application [Development](https://www.cisco.com/c/en/us/td/docs/voice_ip_comm/cuipph/all_models/xsi/9-1-1/CUIP_BK_P82B3B16_00_phones-services-application-development-notes/CUIP_BK_P82B3B16_00_phones-services-application-development-notes_chapter_01000.html) Notes for Cisco Unified [Communications](https://www.cisco.com/c/en/us/td/docs/voice_ip_comm/cuipph/all_models/xsi/9-1-1/CUIP_BK_P82B3B16_00_phones-services-application-development-notes/CUIP_BK_P82B3B16_00_phones-services-application-development-notes_chapter_01000.html) Manager and Multiplatform Phones.
	- Cisco IP Phone 7800 Series
	- Cisco IP Phone 8800 Series
	- Cisco IP Phone 7941/7945
	- Cisco IP Phone 7961/7965
	- Cisco IP Phone 7970/7971/7975
	- Cisco IP Phone 8941/8945
	- Cisco IP Phone 8961
	- Cisco IP Phone 9951/9971
	- Cisco IP Communicator

П

• Cisco Virtual Desktop (VXCC)

# <span id="page-2-0"></span>**Initial Configurations for Setting Up Remote Teleworker Emergency Calling**

- Unified [Communications](#page-2-1) Manager Configurations Task Flow, on page 3
- Emergency Responder [Configurations](#page-5-0) Task Flow, on page 6

## <span id="page-2-1"></span>**Unified Communications Manager Configurations Task Flow**

Perform the following tasks to set up Emergency Responder Location Management feature in the Unified Communications Manager server before you can use it to enter the off-premises locations.

#### **Procedure**

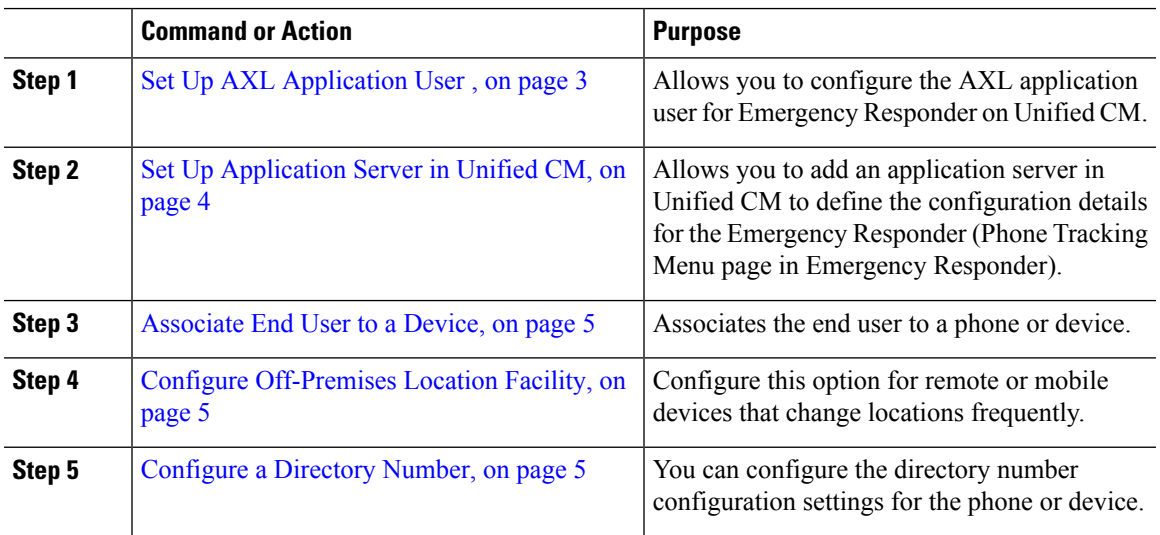

### <span id="page-2-2"></span>**Set Up AXL Application User**

When configuring the off-premises user feature, Emergency Responder uses an application user to perform AXL queries and device registration checks. This application user should be different than the CTI Manager User Name. The CTI Manger User Name is used to control the CTI Route Points and the CTI Ports. The AXL User is used to perform device and user queries in the Unified Communications Manager database and device registration status.

#### **Procedure**

**Step 1** In Cisco Unified CM Administration user interface, choose **User Management > Application User** and click **Add New**.

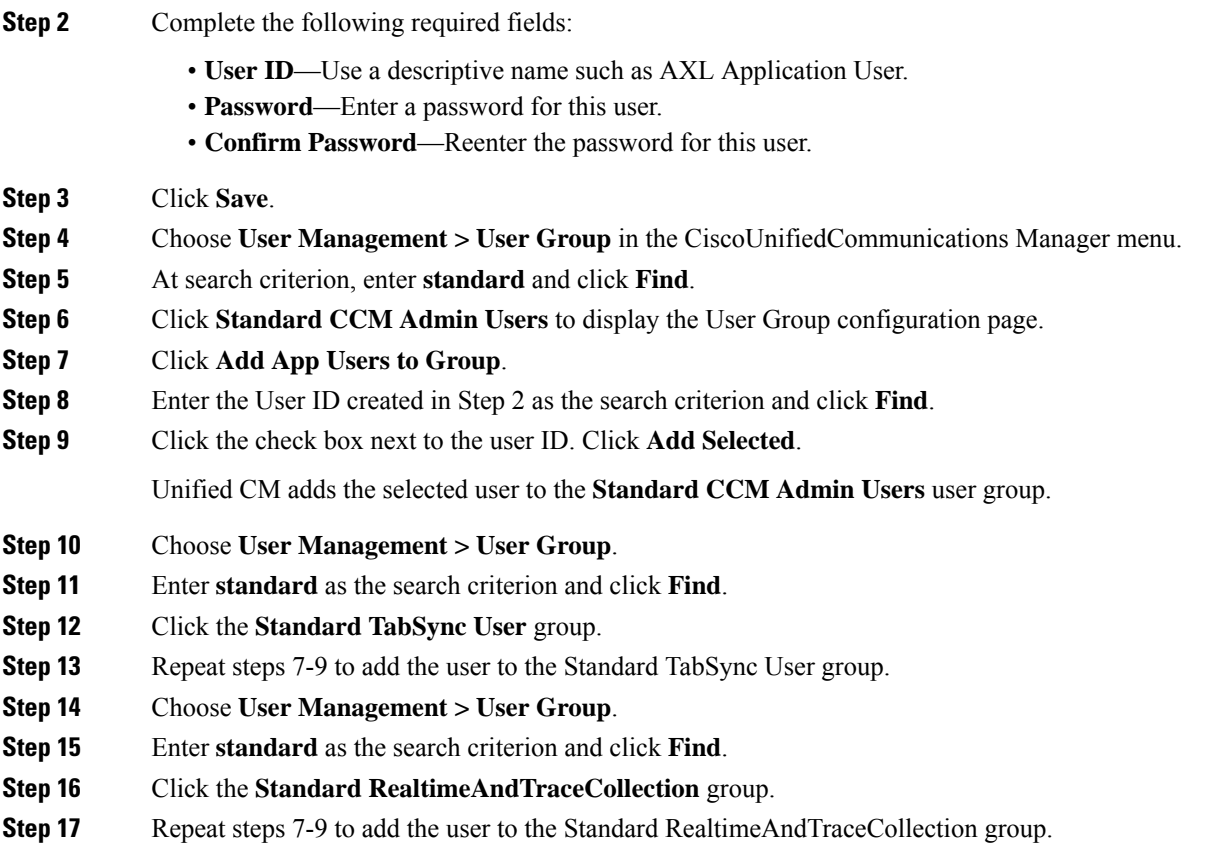

## <span id="page-3-0"></span>**Set Up Application Server in Unified CM**

You must configure the Emergency Responder Location Management server on the Unified CM server before your users can use it to enter their off-premise locations.

#### **Procedure**

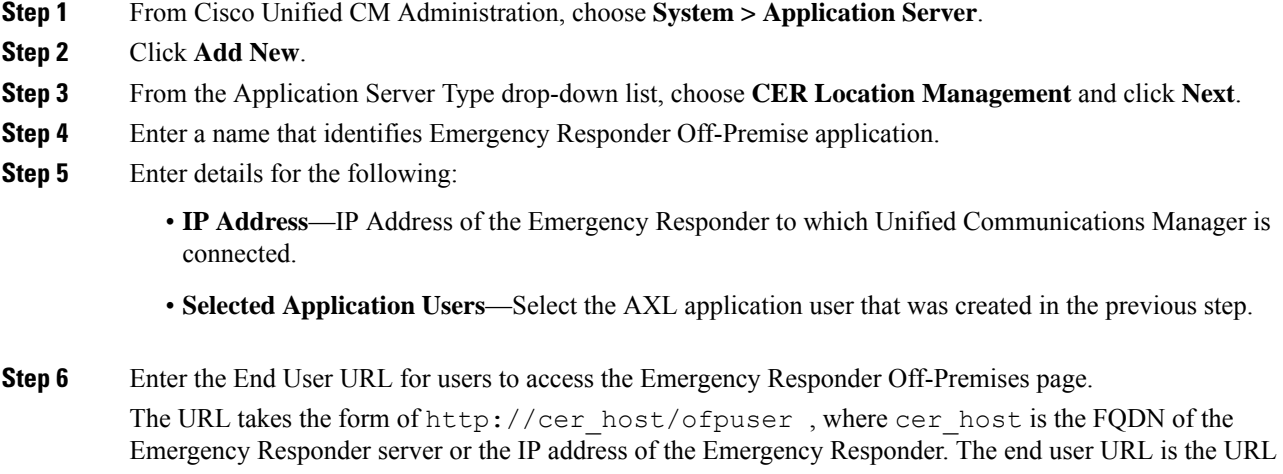

Ш

that is presented to the user when they select **Add New** on the device when the user wants to define a new location.

**Step 7** Click **Save**.

### <span id="page-4-0"></span>**Associate End User to a Device**

Required devices should be associated with the user on the End User page as Controlled Devices (From Cisco Unified CM Administration user interface, navigate to **User Management > End User** and associate the device in the Controlled Devices section) and also on the Phones page in the **Owner User ID** field.

#### **Procedure**

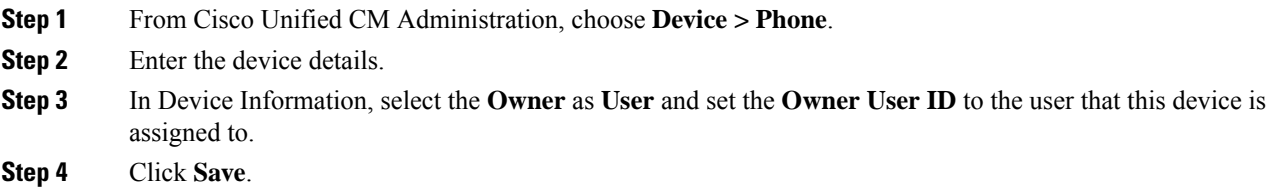

## <span id="page-4-1"></span>**Configure Off-Premises Location Facility**

To trigger the off-premises notification sequence, the administrator must configure the device to invoke the off-premise location check during the registration process. Perform the following:

#### **Procedure**

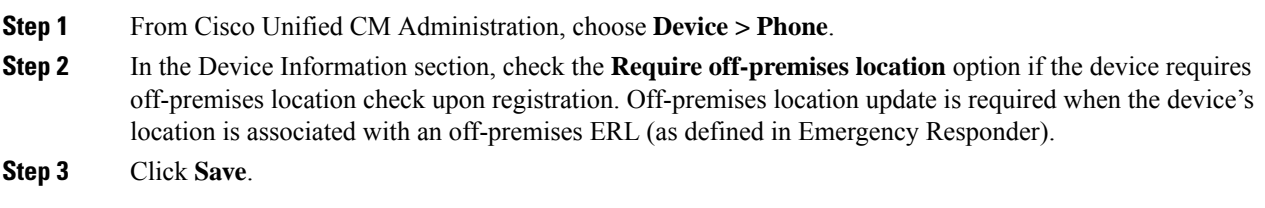

### <span id="page-4-2"></span>**Configure a Directory Number**

Configure the following in the Directory Number configuration page to ensure proper call routing for Remote Teleworkers:

#### **Procedure**

- **Step 1** In the Phone Configuration page, select the **DN** from the Association section on the left side of the page.
- **Step 2** In the Directory Number Configuration page, verify that the **External Phone Number Mask** will make the actual directory number into a 10-digit North American Numbering Plan (NANP) number.

If the DN on the phone is not a 10-digit NANP number, define the external phone number mask to create a 10-digit NANP number. If the **External Phone Number Mask** is used, the mask must include at least one X to be considered valid for the Remote Teleworker feature.

**Step 3** Click **Save**.

## <span id="page-5-0"></span>**Emergency Responder Configurations Task Flow**

Perform the following tasks to set up Emergency Responder Location Management feature in the Emergency Responder server.

#### **Procedure**

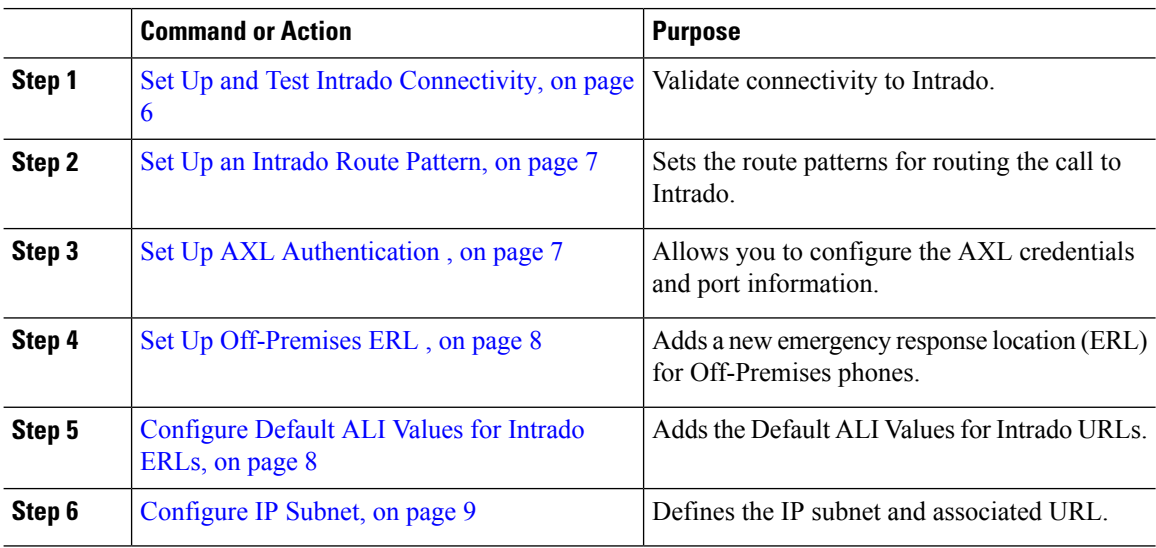

### <span id="page-5-1"></span>**Set Up and Test Intrado Connectivity**

You can use the Intrado VUI configuration page to enter the account information that isrequired for Emergency Responder to interoperate with Intrado Validation and Update Interface (VUI). After entering the required information, you can test the connectivity to Intrado from this page.

Contact your chosen National Emergency Service Provider (Intrado) to obtain the required Intrado configuration details.For more information on the Intrado VUI configuration settings in Emergency Responder, see [Intrado](cer0_b_cisco-emergency-responder-administration-guide-1251su5_appendix1.pdf#nameddest=unique_297) VUI [Settings](cer0_b_cisco-emergency-responder-administration-guide-1251su5_appendix1.pdf#nameddest=unique_297).

#### **Before you begin**

• DNS must be configured in Emergency Responder and Unified Communications Manager to reach the National Providers VUI services.

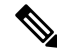

To configure the Domain Name System (DNS) in both the Unified Communications Manager and Emergency Responder, execute the **set network dns primary** command. **Note**

Run the **set network domain** command to set the network domain.

#### **Procedure**

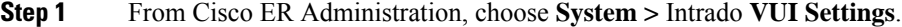

- **Step 2** Upload the certificate from your local drive to the Emergency Responder server.
- **Step 3** Enter the **Certificate Password** and the **VUI URL** that was specified by the provider.
- **Step 4** Test and Validate the Certificate.
- **Step 5** After verifying the validity of the certificate, add the **VUI Schema URL** and **Account ID**.
- **Step 6** Click **Test Connectivity** to verify whether Emergency Responder can successfully connect to Intrado VUI or not.

On the 'Test Intrado V9-1-1 Connectivity' pop-up window, the Test Results section should show status "200 OK" after pressing the **Connect** button. Thisresponse indicatesthat both the certificate and account information are valid.

### <span id="page-6-0"></span>**Set Up an Intrado Route Pattern**

Before any emergency calls can be completed by Intrado V9-1-1 for Enterprise Service, you must configure the route patterns for routing the call to Intrado.

#### **Procedure**

- **Step 1** From Cisco ER Administration, choose **System > Telephony Settings**.
- <span id="page-6-1"></span>**Step 2** Under Intrado Route Pattern Settings, enter the Intrado **Route/Translation Pattern** and click the **Add** button.

#### **What to do next**

Verify that the lock icon next to the **ERL > Off Premise ERL** is removed and the page is accessible.

### **Set Up AXL Authentication**

When setting up Emergency Responder for supporting Remote Teleworkers, Emergency Responder will use the AXL user to access information about device configuration and status through the AXL interface. You must define and test AXL connectivity to the Unified Communications Manager in Emergency Responder to ensure that the user has access to the AXL resources. This procedure verifies that the user information entered has connectivity to the required AXL resources.

### **Procedure**

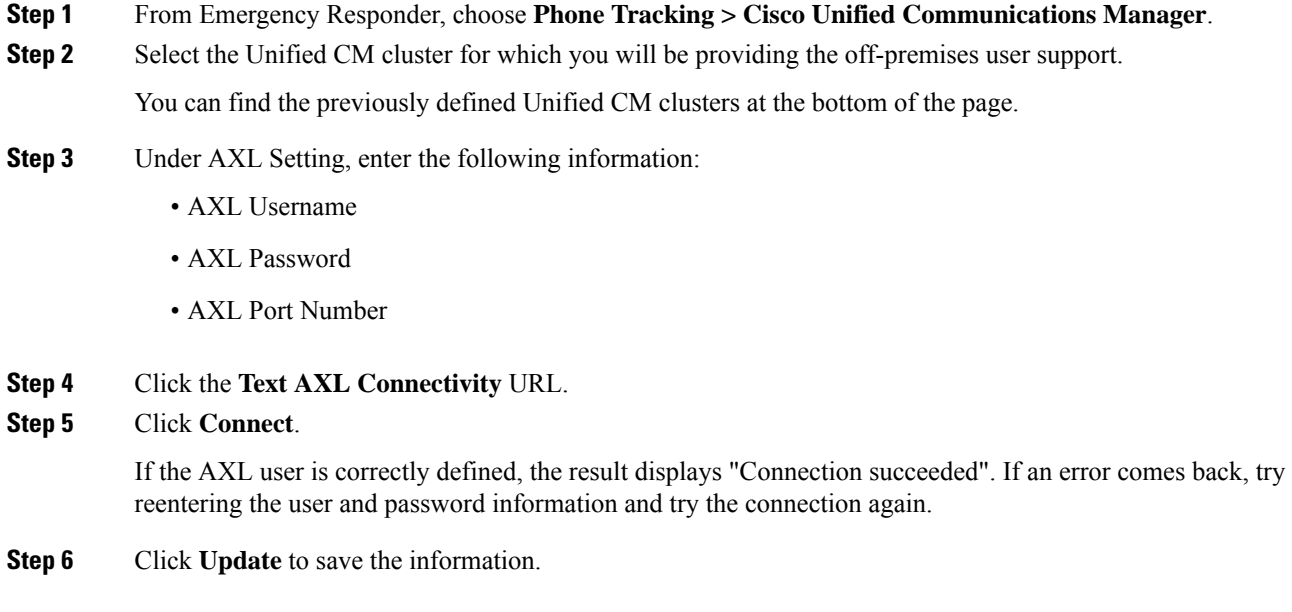

## <span id="page-7-0"></span>**Set Up Off-Premises ERL**

Use this procedure to create a new emergency response location (ERL) for Off-Premises phones. For most installations, users need only a single Off-Premise ERL to route Off-premises calls to the National Provider.

#### **Procedure**

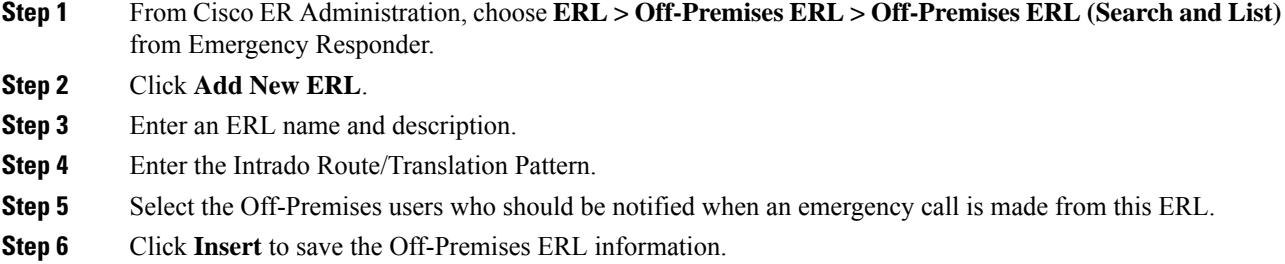

## <span id="page-7-1"></span>**Configure Default ALI Values for Intrado ERLs**

Use the Default ALI Values page to set the default values that automatically populate the respective ALI fields when a user updates their Intrado ERL settings.

#### **Procedure**

**Step 1** From Cisco ER Administration, choose **ERL >** Intrado **ERL > Default ALI Values**.

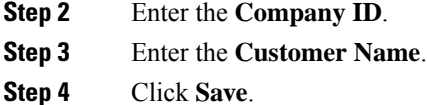

### <span id="page-8-1"></span>**Configure IP Subnet**

Use the Configure IP Subnet page to manually define an IP subnet and its ERL. The IP Subnet used to identify the off-premises devices will be the internal address of the Expressway E/C nodes or the VPN subnet/VPN concentrator.

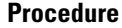

## **Step 1** From Cisco ER Administration, choose **ERL Membership > IP subnets** and click **Add new IP subnet**.

- **Step 2** Enter the Subnet ID and Mask details.
	- For VPN connected devices, the IP Subnet should be a subnet/mask format.
	- For Mobile Remote Agent connected devices, the IP Subnet may be subnet/mask or a specific IP address.
- **Step 3** Click **Search ERL** to select the ERL you want to assign to the subnet.
- **Step 4** In the ERL Search Parameters, set the find value to **Off-Premise ERL** and click **Find**.
- **Step 5** Click the radio button next to the Off-Premise ERL (defined previously) and click **Select ERL**.
- **Step 6** Click **Insert** to add the subnet on the Configure IP Subnet page.

# <span id="page-8-0"></span>**Configure Remote Teleworker Emergency Calling For Off-Premises Locations**

## **Add New Location**

Before a user can associate a location to their phone or device, the user must first enter a location into Emergency Responder. All locations defined in Emergency Responder are user-specific. Each user must add their own locations. When a user has multiple locations, each location must have a unique name to identify that unique location.

#### **Procedure**

**Step 1** Log in to the Cisco Emergency Responder Off-Premises User page at **https://<CER\_FQDN>/ofpuser** using the end user credentials.

**Note** Emergency Responder Off-Premises User page does not support SSO logins.

**Step 2** From the Cisco Emergency Responder Off-Premises User page, select **Locations** and click **Add New Locations**.

Enter a valid address. Use this location name to identify this address when you associate your phone with this address.

- **Step 3** Click **Validate** to verify the address with your National Provider.
- **Step 4** If the address validation fails, the user must correct the address before saving the location.
- **Step 5** Click **Save** to save the location information in Emergency Responder.
	- Saving the location does not immediately update the National Provider, but stores the location information in Emergency Responder. When a user selects the location from the device, the stored address information is sent to the National Provider to update the address for the user's E.164 number. **Note**

## **Associate Your Location to Your Phone**

After a user defines a location in Emergency Responder, the user should associate and verify that the device is associated to the desired location.

#### **Procedure**

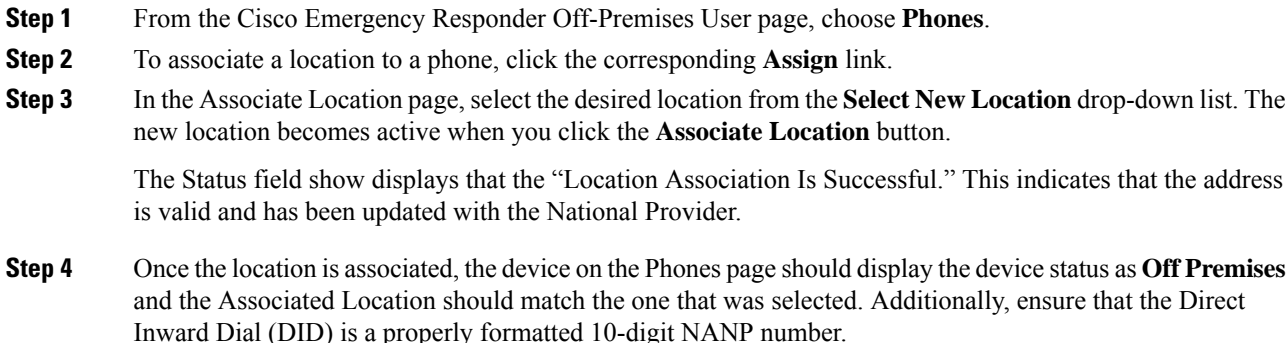

# <span id="page-9-0"></span>**Verify the Remote Teleworker Off-Premises Locations in Emergency Responder**

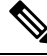

**Note**

If the remote or off-premises user chooses not to update their current location, the Disclaimer prompts the user to acknowledge that calls may be restricted until the location is updated. 911 calls will not work until the user decides to associate their device to the desired location.

As the System Administrator, you can configure to select and mandate location update so that the device user has to acknowledge the disclaimer and provide current location information before the device is enabled for normal use. (From Cisco Unified CM Administration, choose **System > E911 Messages** to configure the mandatory location update disclaimer message.)

#### **Procedure**

**Step 1** Reset the phone or device.

After the phone has rebooted and after 2-5 seconds after registering, the device should display the Remote Teleworker legal notification. At this point, the remote teleworker location selection process should start.

**Step 2** Ensure that the following legal disclaimer message appears on the phone.

**Legal Disclaimer** 

**Emergency Response Notification** 

Dialing emergency numbers (e.g. 911, 122, etc.) may not work on an enterprise class IP telephony network like that used for this phone. Correct location information may not be passed on to emergency responders. Your network administrator can advise you about the capabilities of your network, including the dialing sequence you will need to use when on or off the enterprise premises. Select Next to acknowledge this Information.

**Next** Reject

#### **Step 3** Click **Next**.

You will get the details of all the locations added through Cisco Emergency Responder Off-premises URL.

156277

**Step 4** Using the toggle buttons on the phone or device, choose a location and press the **Select** button.

A few seconds later, the phones user interface should indicate the successful settings of the off-premises user's location.

#### **What to do next**

Administrators should instruct the users on how to validate the accuracy of the E911 address based on the user-defined setting. This process should follow the company's procedure for emergency address validation. When a user dials 911 as per the company process for validating the emergency dispatch address, the call should be routed to public-safety answering point (PSAP) using the off-premises ERL and the addressreported by the PSAP should be the address currently assigned to the device through the Cisco Emergency Responder Off-Premises User Page.

# <span id="page-10-0"></span>**Configuring Mobile and Remote Access Connected Devices**

Configuring devices connected over the Mobile and Remote Access Edge (Cisco Expressway-E/C) will occur in the same way as the VPN connected phones. The IP Subnet used to identify Mobile and Remote Access clients will be the Expressway-C's IP Address. All phones or devices registered to Unified Communications Manager using Mobile and Remote Access will have the same IP Address as the Unified CM.

The configuration procedures for Mobile and Remote Access clients are the same as for VPN clients except that the Mobile and Remote Access setup requires one additional configuration step on the Expressway-C to work. In order to allow the HTTP requests from the phones to the E911Proxy service to obtain the XSI messages, the external Cisco Expressway server must have an explicit HTTP service mapping. This mapping is required to map the external request to an internal resource.

The following configuration must be set up in the Cisco Expressway:

#### **Procedure**

- **Step 1** From the Cisco TelePresence Video Communication Server Control, navigate to **Configuration > Unified Communications > HTTP allow list > Editable inbound rules**.
- **Step 2** Enter a description.
- **Step 3** Enter the **URL** to reach the E911Proxy service. The URL should be **https://cucmfqdn:8080/e911proxy** .
- **Step 4** Enter the **Allowed Methods** and **Match type**.

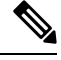

Because E911Proxy HTTPrequests are node-specific, the Expressway administrator must add the 'E911Proxy' service for all call processing nodes in the cluster. Any node that has phone registrations must have an Expressway-C entry to allow the XSI messages to be retrieved to complete the remote teleworker location selection process. **Note**